## **Übersicht über die Programmfunktionen**

Mit dem E-Mail-Umzugshelfer übernehmen Sie Ihr E-Mail-Archiv in beliebige Mailprogramme.

**AOL-Datenbanken und Pfc-Dateien:** Unterstützt werden die Versionen »AOL 4.0« bis »AOL 9.0 VR«. Das Verarbeiten von AOL-Mails ist der Hauptzweck des E-Mail-Umzugshelfers, da das AOL-Programm keine Möglichkeit zum Exportieren der Ablage anbietet und auch keines der gängigen Mailprogramme diese Daten einlesen kann.

**Mbox- und Eml-Dateien:** Der Umzugshelfer verarbeitet außerdem Mailboxen im Mbox-Format (z.B. aus Netscape, Thunderbird, Mozilla, Seamonkey) sowie Sammlungen von Eml-Dateien.

**POP3-Server:** Die Nachrichten werden in einem internen POP3-Server gesammelt und können von dort mit beliebigen Mailprogrammen abgeholt werden.

**Automatische Suche und Stapelverarbeitungsbetrieb:** Sie können Ihre Festplatte automatisch durchsuchen lassen und alle gefundenen Mailboxen im Batchbetrieb verarbeiten.

### **Eingabedaten auswählen**

Wählen Sie zunächst die Dateien aus, die Sie verarbeiten möchten. Falls Sie nicht sicher sind, wo die Daten lagern, hilft Ihnen die Suchfunktion.

### **AOL-Daten:**

Öffnen Sie das AOL-Programm und speichern Sie Ihre Ablage als Pfc-Datei (Rechtsklick auf den Ordner »Ablage«, »Speichern unter...«).

Alternativ kann der E-Mail-Umzugshelfer auch direkt mit den Datenbanken im AOL-Organizer-Verzeichnis arbeiten: Bei AOL 9.0 unter Windows XP finden Sie die Dateien im Ordner »C:\Dokumente und Einstellungen\All Users\Anwendungsdaten\ AOL«. Bitte beachten Sie hierzu auch die Hinweise zu Fehlermeldungen am Ende dieses Dokuments.

### **Mbox-Dateien: Beispiel Thunderbird**

Die Daten lagern im sogenannten »Profil«-Verzeichnis unter »C:\Dokumente und Einstellungen\*Benutzername*\Anwendungsdaten\Thunderbird\Profiles«

# **Versteckter Ordner »Anwendungsdaten«**

Die meisten Programme lagern ihre Daten im versteckten Verzeichnis »Anwendungsdaten«. Um versteckte Ordner anzuzeigen, müssen Sie die Ordneroptionen entsprechend einstellen.

Gehen Sie im Windows-Explorer auf »Extras«, »Ordneroptionen«, »Ansicht«. Aktivieren Sie unter »Versteckte Dateien und Ordner« die Option »Alle Dateien und Ordner Anzeigen«. (Sie können die Ordneroptionen auch über die Systemsteuerung erreichen).

# **Dateien hinzufügen**

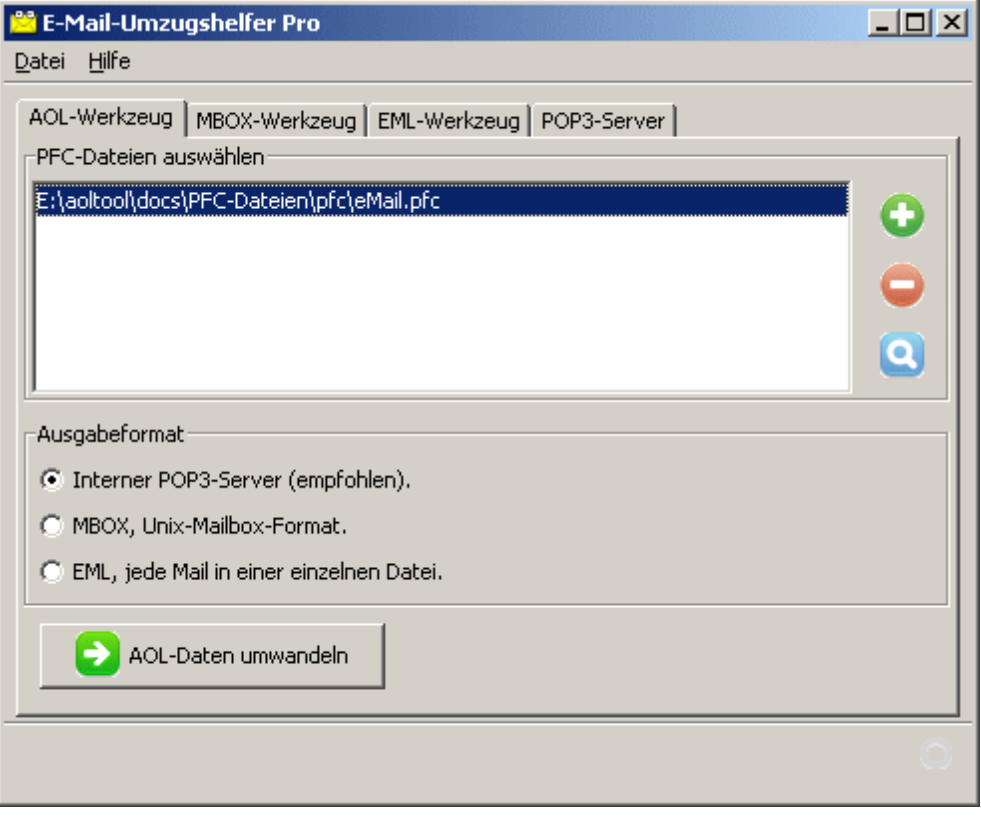

Über die Schaltflächen und können einzelne Dateien ausgewählt werden.

### **Automatische Suchen nach Dateien**

Die Suchfunktion ist eine bequeme Möglichkeit, die richtigen Eingabedateien auszuwählen. Es werden alle AOL-Datenbanken (bzw. Mbox- oder Eml-Dateien) im angegebenen Ordner und seinen Unterordner gefunden.

**Hinweis:** Die Suchfunktion berücksichtigt auch versteckte Ordner.

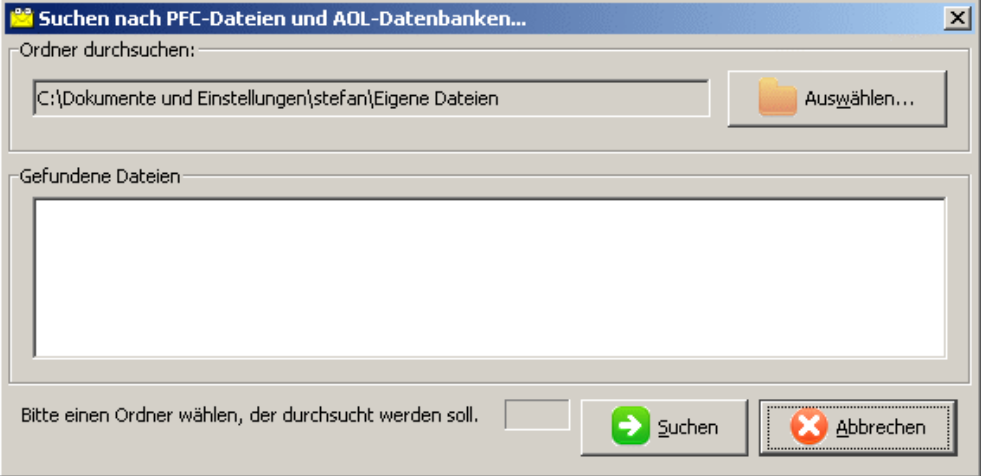

### **Hinweis zur Geschwindigkeit der Suchfunktion**

- **AOL-Datenbanken und Eml-Dateien:** Die Suche nach diesen Dateien geht schnell. Wenn Sie nicht sicher sind, an welchen Orten entsprechende Dateien aufbewahrt sind, kann in annehmbarer Zeit auch die gesamte Festplatte durchsucht werden.
- **Vorsicht beim Suchen nach Mbox-Dateien:** Weil Mbox-Dateien keine feste Dateinamenerweiterung besitzen, muss der Inhalt jeder Datei geprüft werden, was entsprechend lange dauert. Nach Möglichkeit sollte die Suche sinnvoll eingeschränkt werden, indem Sie z.B. nur das »Anwendungsdaten«-Verzeichnis oder das Thunderbird-Profil durchsuchen lassen. Eine Suche über die gesamte Festplatte kann bei Mbox-Dateien sehr lange dauern.

### **Ausgabeformate**

Je nachdem welches Eingabeformat gewählt wurde, stehen bis zu drei verschiedene Ausgabeformate zur Verfügung:

- Der interne **POP3-Server**,
- das **Unix-Mailbox-Format** (Mbox)
- und das **Eml-Format**.

Für Hinweise dazu, welches Ausgabeformat für welches Mailprogramm am besten geeignet ist, siehe den Punkt "Welches Ausgabeformat soll ich wählen?".

#### **POP3-Server**

Der POP3-Server ist eine universelle Möglichkeit, die Daten in ein anderes Mailprogramm zu transportieren. Die beiden anderen Formate können ebenfalls von vielen der gängigen Mailprogramm eingelesen werden.

Die Mails werden zunächst intern zwischengespeichert und können dann direkt vom Mailprogramm abgeholt werden. Der E-Mail-Umzugshelfer kümmert sich darum, dass keine Nachricht doppelt abgespeichert wird.

Details zur Einrichtung des POP3-Servers siehe unten.

**Hinweis:** Bei Thunderbird und Mozilla kann der Import von vielen tausend Mails über POP3 recht langsam sein. Für Details siehe den Punkt "Welches Ausgabeformat soll ich wählen?".

#### **Mbox-Datei**

Die Nachrichten werden in einer gemeinsamen Textdatei im Mbox-Format gespeichert.

Bitte beachten Sie den Hinweis zu doppelten Nachrichten weiter unten.

### **Eml-Dateien**

Jede Nachricht wird als einzelne Textdatei gespeichert. Zur Ausgabe wählen Sie einen leeren Ordner oder einen Ordner der bereits Eml-Dateien enthält. Der E-Mail-Umzugshelfer kümmert sich darum, dass keine Nachricht doppelt abgespeichert wird.

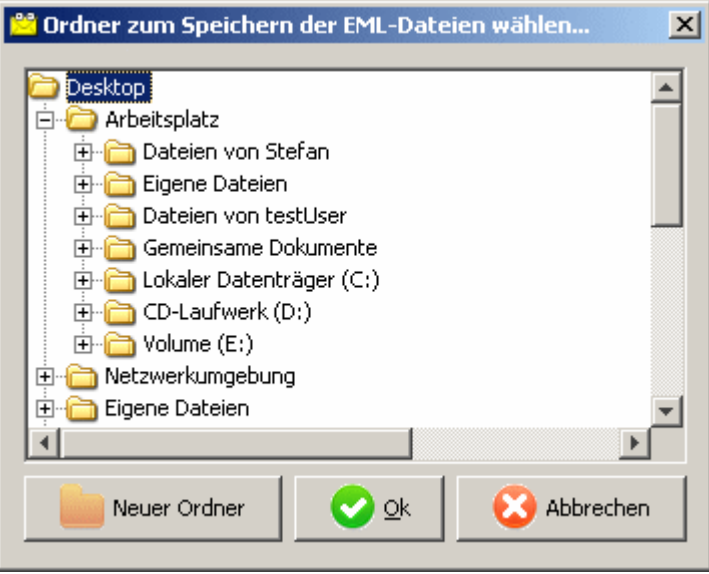

### **Welches Ausgabeformat soll ich wählen?**

### **Für Outlook-Express, Windows-Mail**

Sie können den POP3-Server verwenden. Alternativ können die Mails als EML-Dateien ausgegeben werden und lassen sich dann per Drag & Drop einfach nach Outlook-Express / Windows-Mail hinüber ziehen. Bitte beachten Sie, dass jeder Ordner in Outlook-Express maximal 2 GB groß werden kann. Wenn Ihre Mails mehr als 2 GB umfassen, müssen sie auf verschiedene Ordner verteilt werden.

### **Für Outlook**

Sie können den POP3-Server verwenden oder alternativ die Mails zunächst als EML-Dateien ausgeben, dann in Outlook-Express importieren und von dort nach Outlook übernehmen.

### **Für die Mozilla-Familie (Thunderbird, Seamonkey)**

Der Import über POP3 kann bei diesen Programmen recht langsam sein, wenn viele tausend Mails zu verarbeiten sind.

**Hier empfiehlt sich stattdessen die Ausgabe von EML-Dateien.** Diese können entweder auf dem Umweg über Outlook-Express importiert werden, oder mit Hilfe der Thunderbird-Erweiterung "Import-Export-Tools", [http://nic-nac](http://nic-nac-project.de/~kaosmos/mboximport-en.html)[project.de/~kaosmos/mboximport-en.html](http://nic-nac-project.de/~kaosmos/mboximport-en.html) (diese kostenlose Software stammt von einem Drittanbieter, daher kann ich für das ordnungsgemäße Funktionieren nicht garantieren).

Vom Importieren von MBOX-Dateien mit den "Import-Export-Tools" oder dem direkten Kopieren in das Profilverzeichnis muss ich dagegen abraten, weil es bei Thunderbird und Seamonkey fehleranfällig ist.

#### **Geeignete Formate für weitere Mailprogramme:**

**Apple Mail**: MBOX **Opera**: MBOX **Evolution**: MBOX **KMail**: EML (MBOX ist hier fehleranfällig). **Netscape 7/AOL Communicator**: wie Mozilla Thunderbird.

### **Behandlung von doppelt vorhandenen Nachrichten**

Wenn Sie verschiedene Datenbestände zusammenführen (z.B. Backups Ihrer AOL-Datenbanken), kann es sein, dass viele Nachrichten mehrfach vorliegen.

**Der E-Mail-Umzugshelfer verhindert doppelte Mails**, indem er dafür sorgt, dass keine Nachricht mehrfach ausgegeben wird.

Dies gilt für die Ausgabe in den **POP3-Server** und von **Eml-Dateien**. Bitte beachten Sie, dass die Duplikate-Prüfung beim Speichern in **Mbox-Dateien** aus technischen Gründen nicht möglich ist.

### **POP3-Server**

**Wählen Sie die gewünschten Einstellungen** für Benutzername, Passwort und ggf. Port. Normalerweise können Sie die Standardeinstellungen beibehalten.

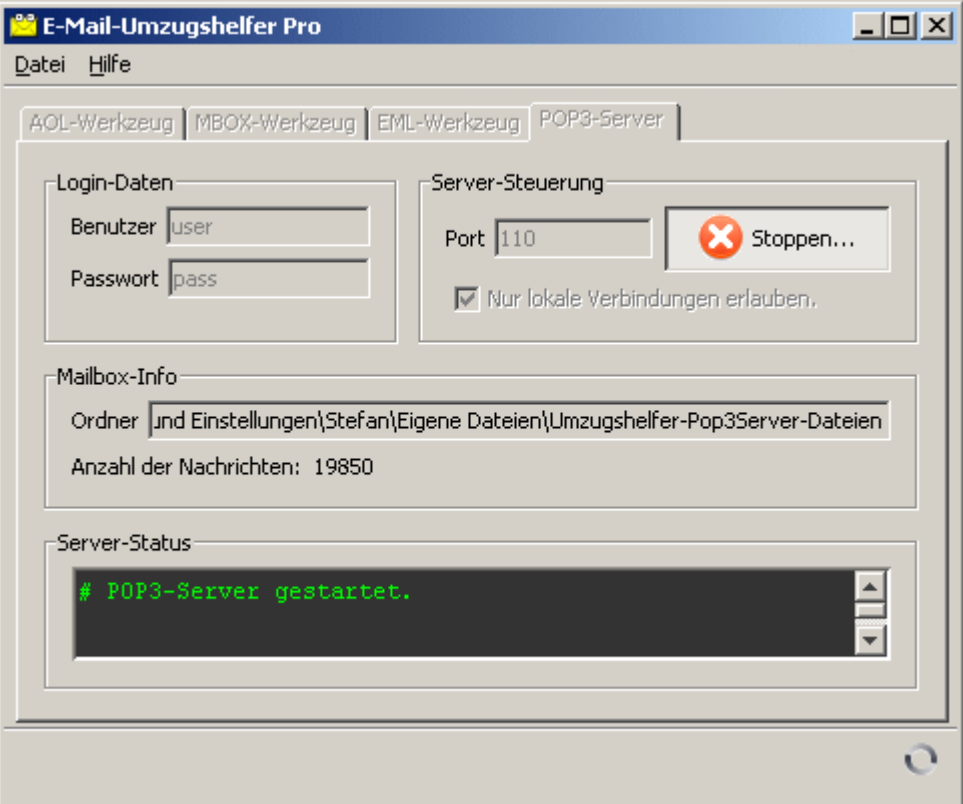

**Der Kasten Mailbox-Info** zeigt an, wie viele Nachrichten derzeit im POP3-Server lagern. Nach dem Start des Servers können Sie die Nachrichten mit Ihrem Mailprogramm abrufen.

**Hinweis:** Manche Mailprogramme rufen nur eine bestimmte Anzahl neuer Nachrichten auf einmal ab. Wiederholen Sie den Abholvorgang gegebenenfalls, bis alle Mails vom Server heruntergeladen wurden.

### **Nur lokale Verbindungen erlauben**

**Standardmäßig ist diese Option aktiviert.** Der Server nimmt dann keine Verbindungen von außerhalb des Computers an.

**Deaktivieren Sie die Option**, wenn Sie die Mails mit einem anderen

Computer im Netzwerk abrufen möchten. In diesem Fall sollten Sie ein sicheres Passwort wählen. Bitte verwenden Sie diese Funktion nur, wenn Sie sich entsprechend auskennen. Je nachdem, wie Ihr Netzwerk beschaffen ist, kann der Server nur im lokalen Netzwerk oder auch im Internet erreichbar sein. Beachten Sie, dass die Übertragung beim POP3-Protokoll unverschlüsselt erfolgt.

### **Windows-Firewall**

Beim Starten des Servers erhalten Sie in der Regel eine Warnung der Windows-Firewall.

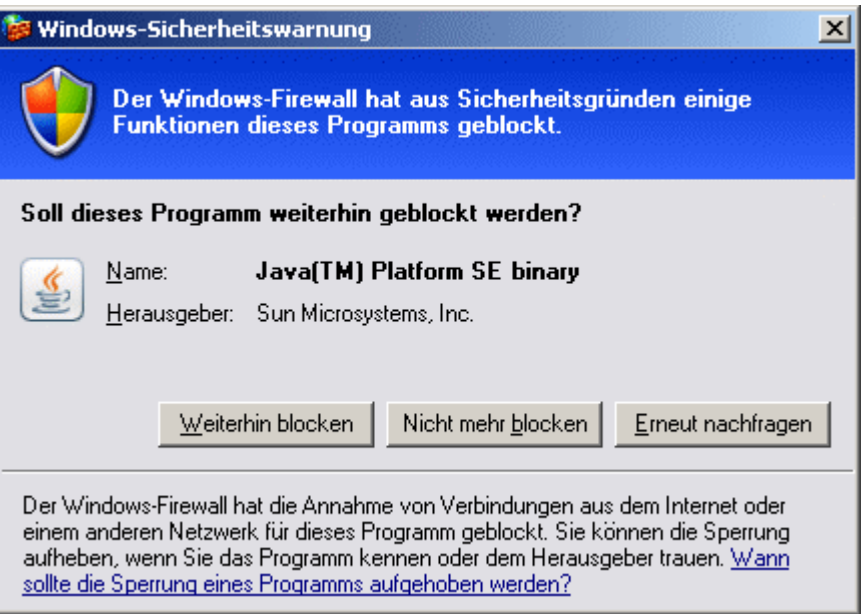

Das Blocken des Programms ist in Ordnung, sofern Sie Ihre Mails nur lokal übertragen möchten. Es ist nicht notwendig, eine Ausnahme zu definieren. Wählen Sie in dem Fall »Weiterhin blocken« oder »Erneut nachfragen«.

Das Auswählen von »Nicht mehr Blocken« ist nur notwendig, falls die Mails über das Netzwerk übertragen werden sollen. Bitte verwenden Sie diese Funktion nur, wenn Sie sich mit den Netzwerkfunktionen auskennen.

## **Einrichten Ihres Mailprogramms**

Die Schritte zum Einrichten eines Mail-Kontos sind von Programm zu Programm leicht unterschiedlich. Bitte beachten Sie daher auch die Anleitung Ihres jeweiligen Mailprogramms.

### **Erzeugen Sie ein Konto mit den folgenden Einstellungen:**

- Posteingangsserver (POP3): **localhost**
- **Benutzername und Passwort** wie im E-Mail-Umzugshelfer eingestellt.
- Mailadresse, Anzeigename und Postausgangsserver (SMTP) sind für das

Abholen nicht wichtig. Hier können Sie beliebige Werte wählen.

Für Verbindungen über das Netzwerk tragen Sie als Posteingangsserver statt »localhost« den Netzwerknamen ihres Rechners ein.

### **Installation des E-Mail-Umzugshelfers**

Das Programm benötigt keine Installation: Speichern Sie einfach die Programmdatei »UmzugshelferPro.exe« in einem beliebigen Ordner, und starten Sie das Programm per Doppelklick. Das Ausführen von einem USB-Stick ist ebenfalls möglich.

#### **Vollversion**

Die Vollversion können Sie unter [http://www.reiser-software.de](http://www.reiser-software.de/) erwerben.

Sie erhalten per E-Mail einen Freischaltcode. Kopieren Sie die Freischaltcode-Datei »umzugshelfer.txt« in den Ordner, in dem sich die Programmdatei befindet. Das Programm startet dann als Vollversion.

#### **Deinstallation**

Um das Programm zu entfernen, löschen Sie die Programmdatei »UmzugshelferPro.exe«.

Den automatisch angelegten Ordner »Umzugshelfer-Pop3Server-Dateien« in Ihrem »Eigene Dateien«-Verzeichnis können Sie ebenfalls löschen, sofern Sie die enthaltenen Mails nicht mehr benötigen. Der Ordner enthält alle im POP3-Server gesammelten Mails, die noch nicht abgeholt wurden.

# **Wichtige Hinweise**

### **Datensicherheit**

Der E-Mail-Umzugshelfer greift immer nur lesend auf die Eingangsdaten zu. Die Originale bleiben daher stets unverändert erhalten.

Damit die Eingangsdaten problemlos gelesen werden können, sollten Sie die zugehörigen Mailprogramme vor der Verarbeitung mit dem E-Mail-Umzugshelfer schließen.

### **Allgemeine Fehlermeldungen**

Falls unerwartete Fehler auftauchen, erhalten Sie eine Fehlermeldung, die Sie per

Strg-V in eine Mail einfügen können. Bitte senden Sie solche Fehlermeldungen an mail@reiser-software.de. Ich werde mich dann bemühen, den entsprechenden Programmfehler zu beseitigen.

### **Fehlermeldungen (AOL-Werkzeug)**

Über die Schaltfläche »Details« erhalten Sie Hinweise zu Fehlern, die während der Verarbeitung von AOL-Daten auftreten.

**Pfc-Dateien:** Beim Verarbeiten von Pfc-Dateien sind normalerweise keine Fehlermeldungen zu erwarten.

**AOL-Datenbanken:** Wenn Sie stattdessen die AOL-Datenbanken aus dem Verzeichnis »All Users\Anwendungsdaten\AOL« direkt verarbeiten lassen, werden Sie unter »Details« eine Reihe von Meldungen erhalten. Die Meldungen sind in diesem Fall normal und können ignoriert werden.

Hintergrund: Die AOL-Datenbanken enthalten neben E-Mails noch eine Reihe von weiteren Datenobjekten. Der E-Mail-Umzugshelfer versucht jedoch, jedes Datenobjekt als E-Mail zu behandeln. Dieses Vorgehen ist notwendig, damit auch aus beschädigten Dateien noch Daten gerettet werden können, führt aber zu den genannten Fehlermeldungen.

### **Wiederherstellung gelöschter Mails (Mbox-Werkzeug)**

Programme, die das Mbox-Format verwenden (Thunderbird, Netscape, Mozilla, ...) entfernen gelöschte Nachrichten in der Regel nicht sofort, sondern markieren sie lediglich als gelöscht.

Der E-Mail-Umzugshelfer extrahiert auch bereits gelöschte Nachrichten aus den Mbox-Dateien.

Wenn das nicht beabsichtigt ist, sollten Sie vor der Verarbeitung im Mailprogramm sowohl den Papierkorb leeren, als auch die Funktion »Ordner komprimieren« aufrufen.

Copyright (C) 2008-2009 Stefan Reiser, Kontakt: mail@reiser-software.de